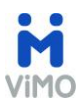

## **How To Series: CREA's Data Distribution Facility**

ViMO allows you to *Do-More-On-The-Go!*

You can search listings, view sales results, and share information from you to your clients - faster and more accurately.

Listing data is managed and updated daily from CREA's Data Distribution Facility (DDF®); and sales data comes from the Land Registry database.

### **HOW TO ADD LISTINGS TO MY ViMO APP**

To add Listings to your ViMO profile you need to create a DDF® feed in the CREA DDF online form.

Before creating your CREA DDF® feed, your Brokerage Office Owner or Broker of Record needs to sign your company up for the DDF®. This is a prerequisite so that sales professionals employed by the brokerage will be able to view listings. The appropriate permissions are set up by your Brokerage Office Owner or Broker of Record via REALTORLink.ca. Please see document 'Setting Permissions for My Agents to Create Data Feeds'.

These are the steps to create a CREA DDF® feed:

 PLEASE NOTE: Your Real Estate Board may have automated sign-in through your MLS™ system, to the REALTORLink portal, in such a case you go directly to step F.

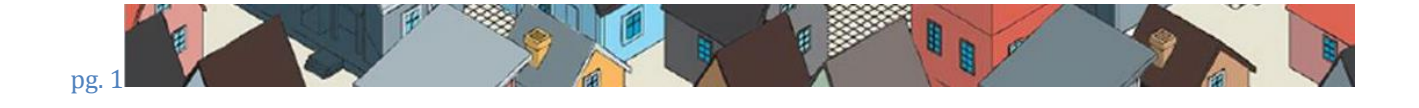

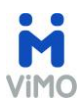

## A. Go to realtorlink.ca website. (<http://tools.realtorlink.ca/Distribution/>)

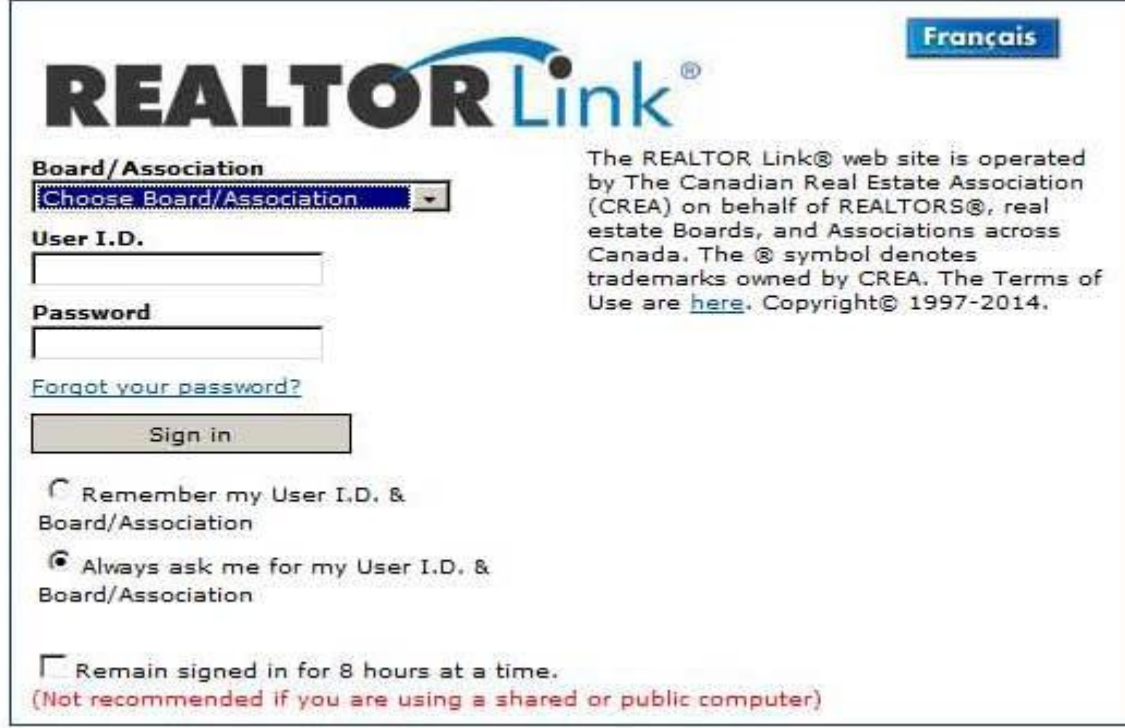

Once there you need to:

- B. Select your Board or Association from the drop down
- C. Enter your User I.D.
- D. Enter your Password
- E. Click Sign In

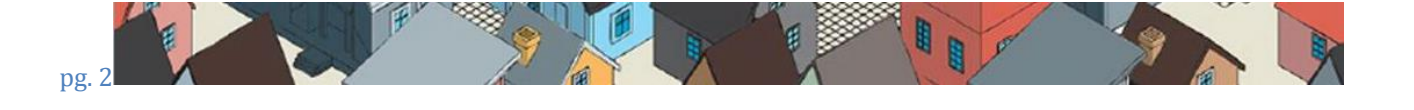

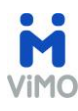

F. Once you sign in, you will be in the REALTORLink portal:

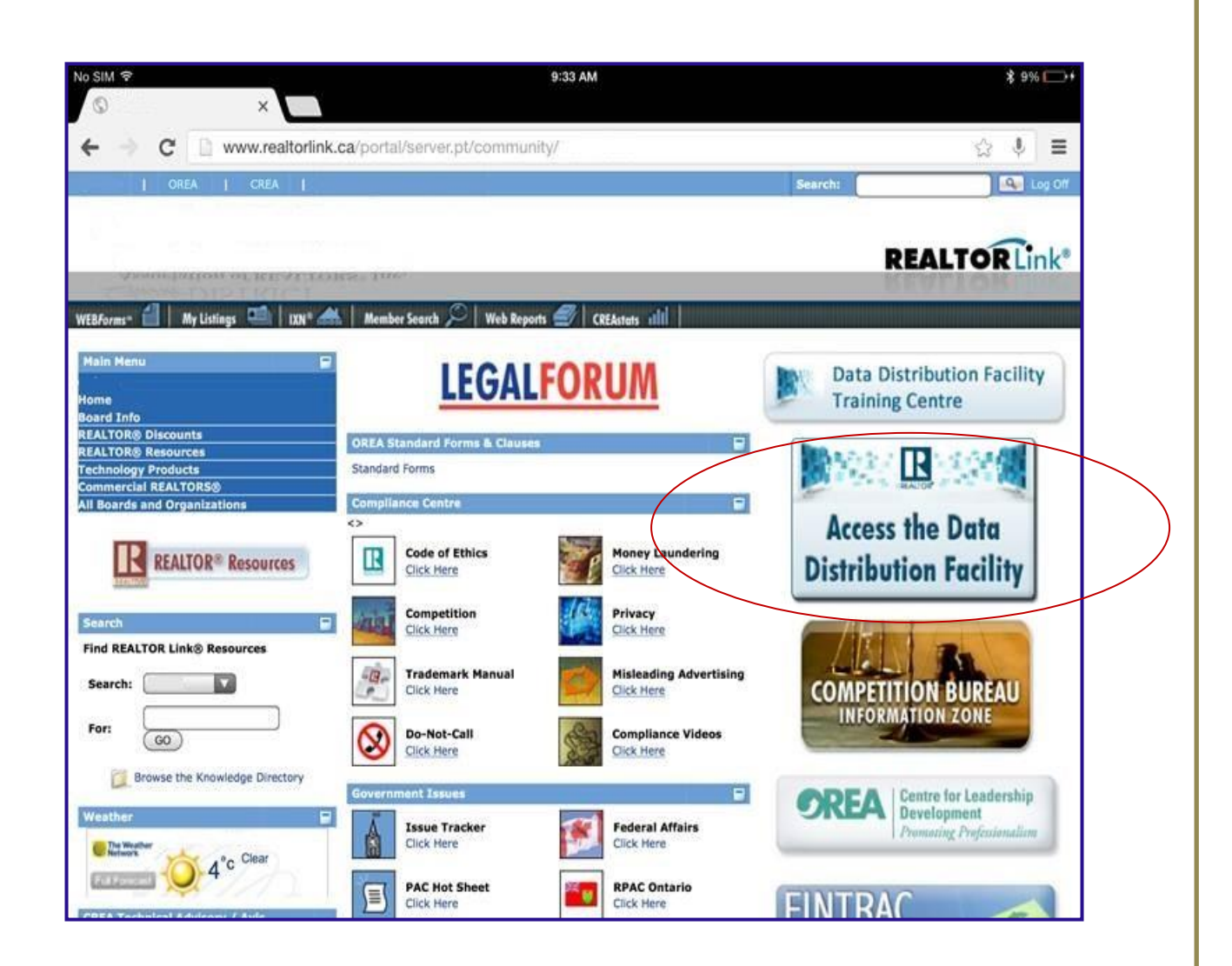

G. To access the DDF® link, click on the "Access the Data Distribution Facility" Link located on your right hand side of the screen:

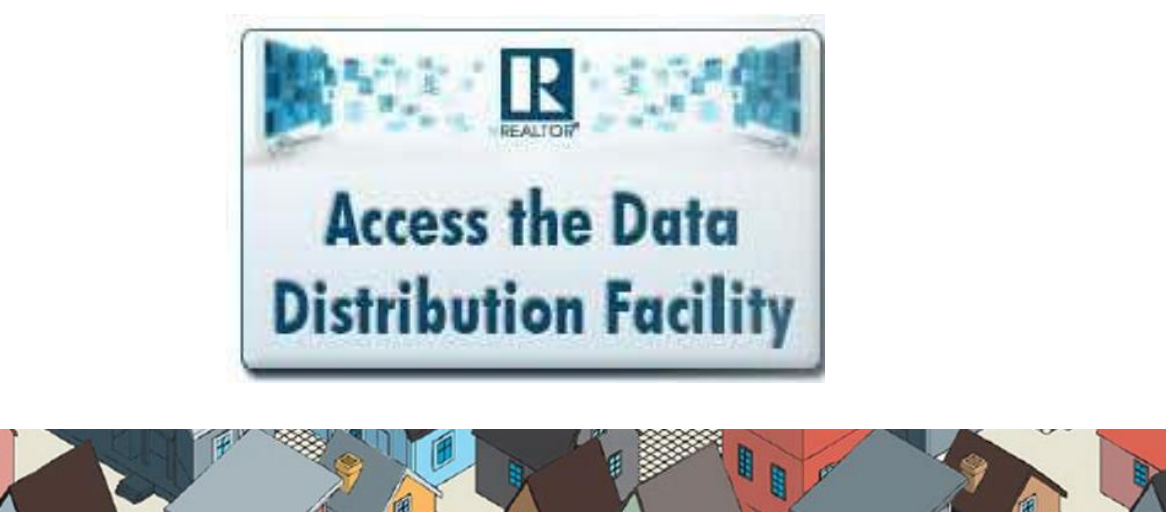

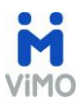

1. In the "Data Distribution Facility Screen", click on "Data Feed". PLEASE NOTE: If your Brokerage Office Owner or Broker of Record has not set up the appropriate permissions, the system will notify you that permissions have not been set.

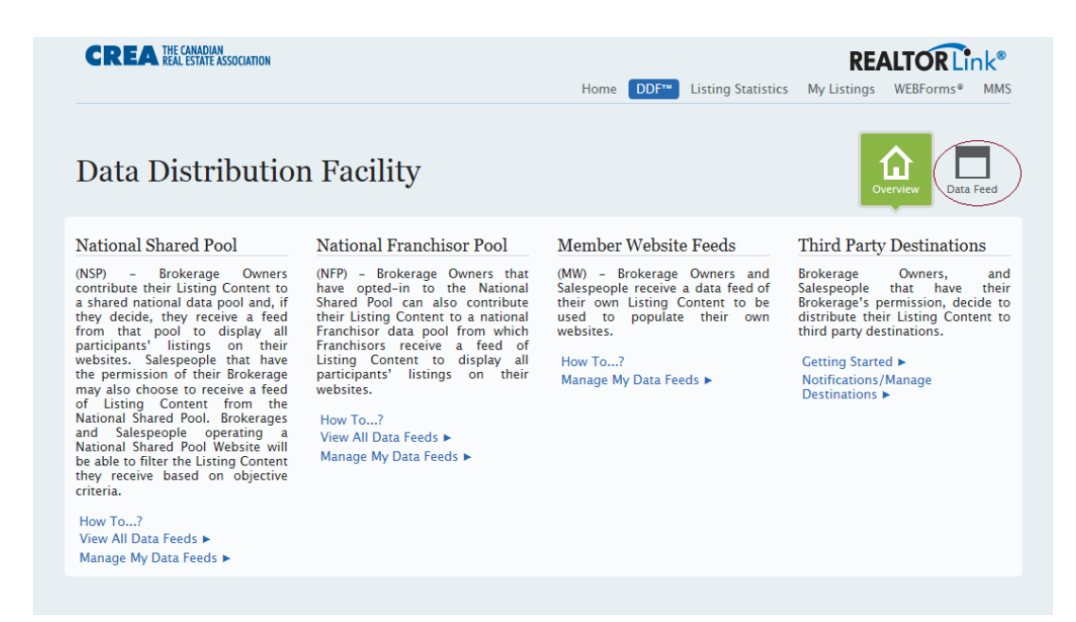

2. Once you get to the "Data Feeds" screen, click on "Add a Data Feed"

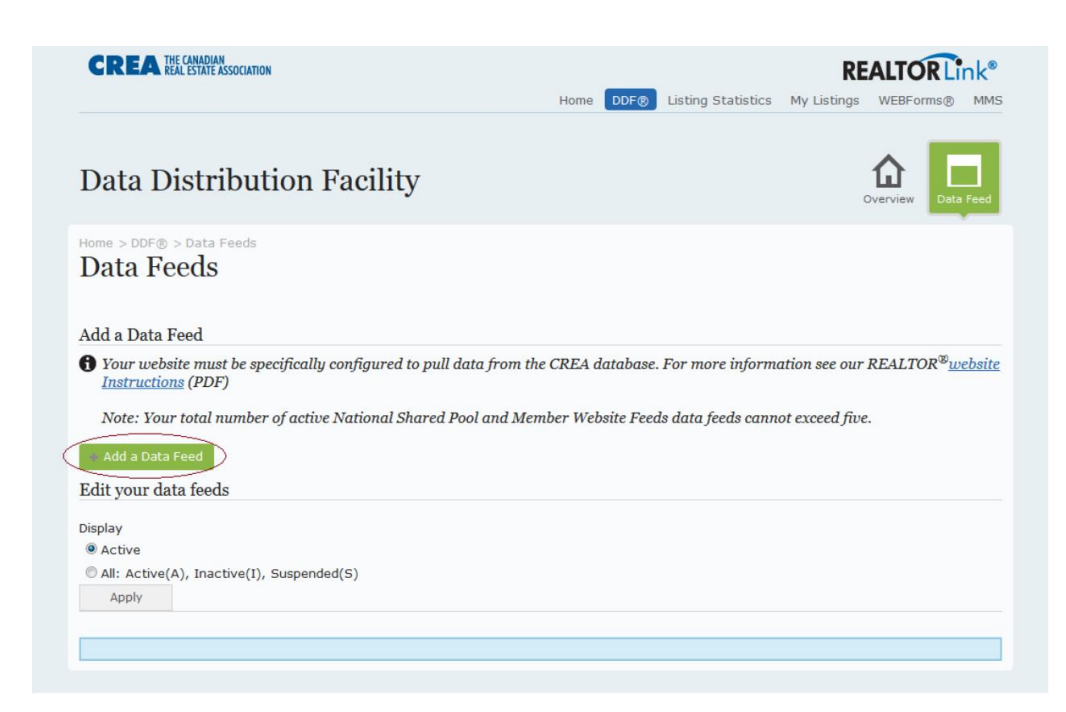

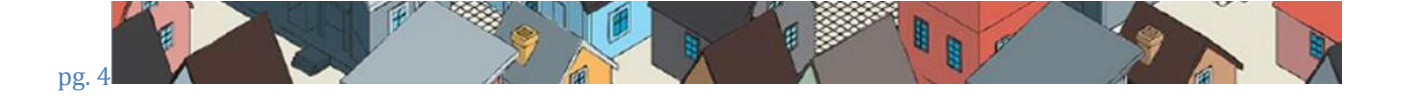

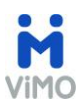

3. A guided set of steps that will help you create the data feed will appear where you select "Teranet-ViMO" as a Technology Provider. PLEASE NOTE: Depending on the permissions that have been set up, the options under Step 1 below may not include all three options.

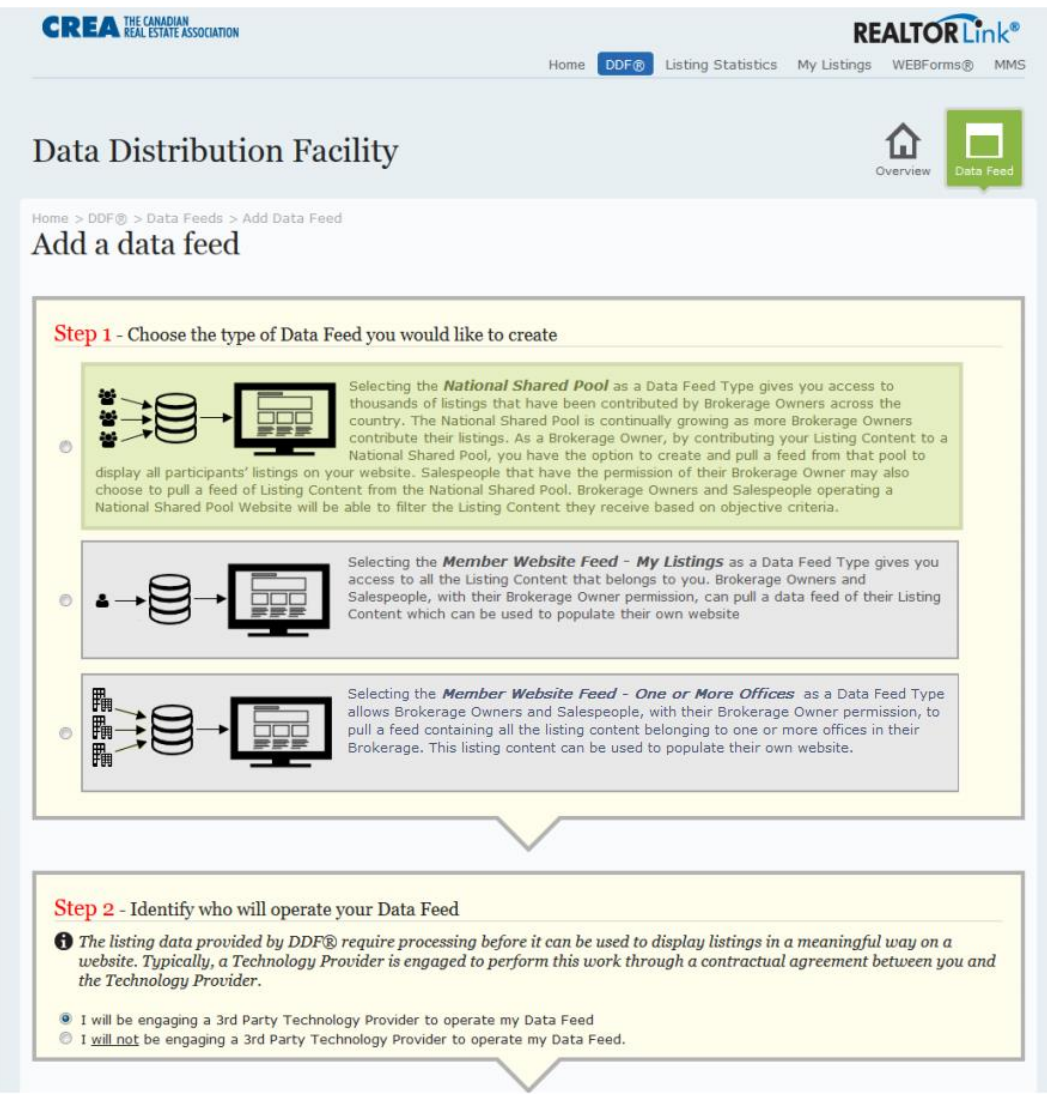

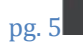

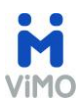

# i. Fill out the fields with the information indicated below:

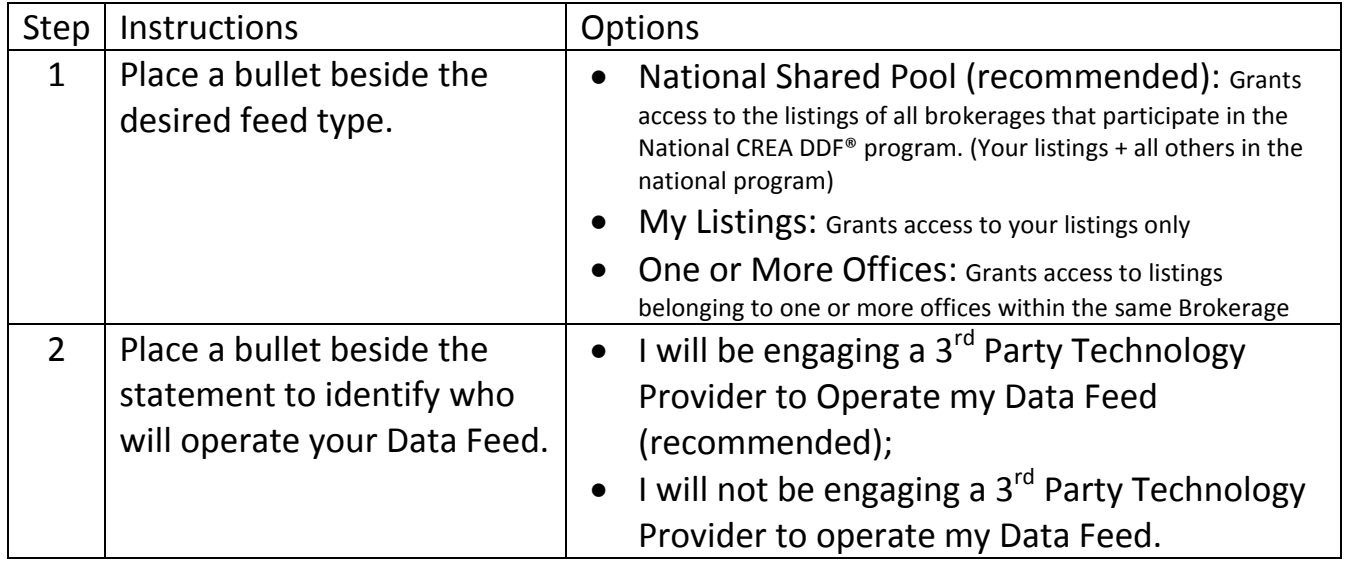

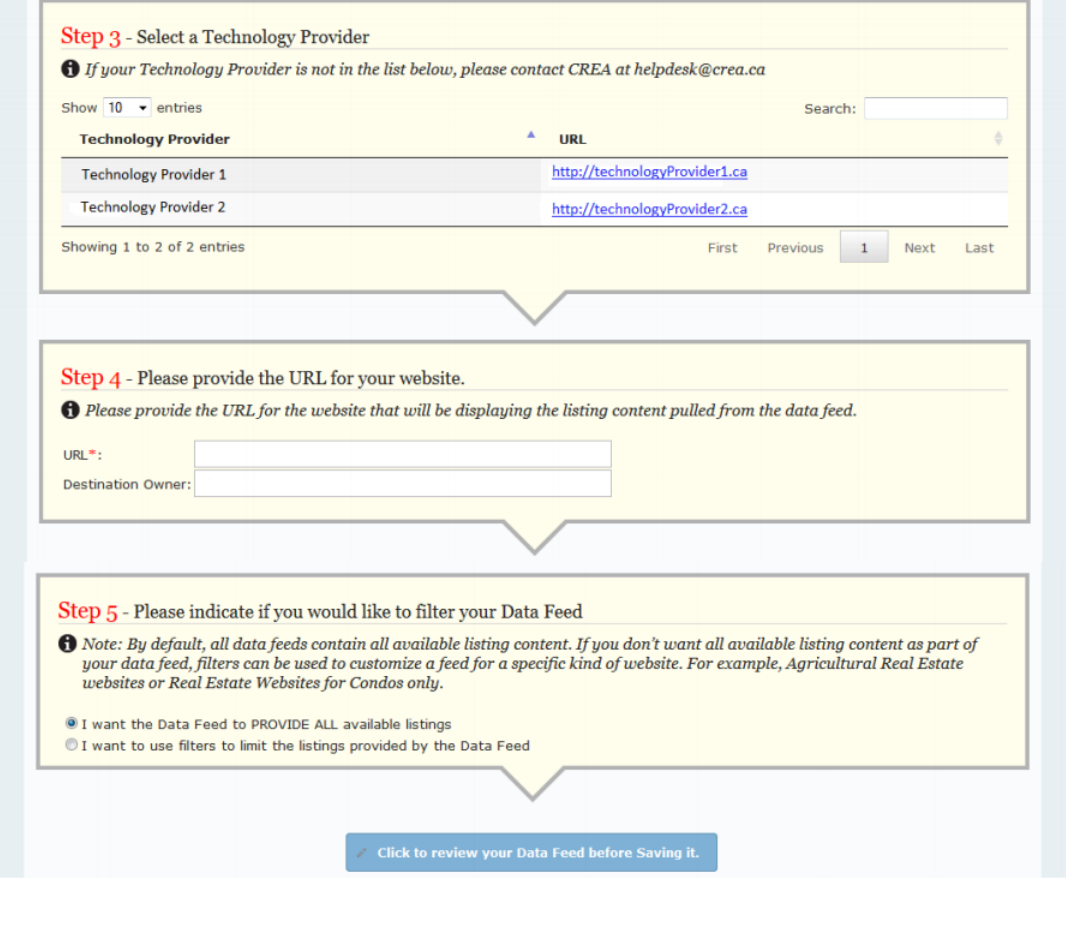

I

R

S.

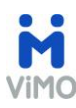

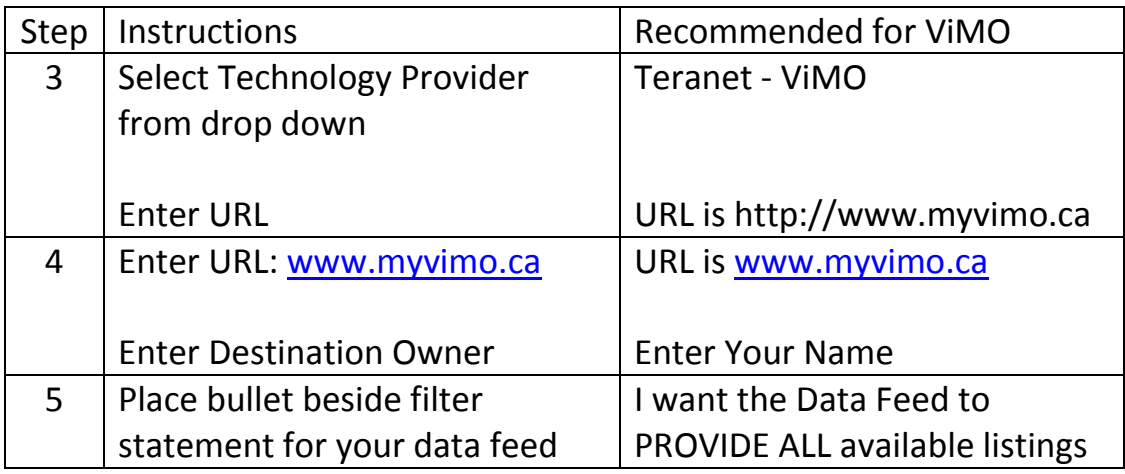

ii. Select the "Click to review your Data Feed before Saving it" to review a summary of the instructions.

Click to review your Data Feed before Saving it.

- iii. Select the confirmation button to create the Data Feed.
- iv. CREA will send an email notification to you and the Technology Provider selected.

### **WHAT HAPPENS NEXT?**

Once we receive your credentials, we will send you a confirmation email to inform you that we will initiate the necessary steps to enable the feed for Listings in your ViMO.

Once your Listings are available, Teranet will send you a notification.

### **HOW LONG WILL IT TAKE TO SEE LISTINGS IN VIMO?**

This process could take 2-3 days for the DDF® application to be processed.

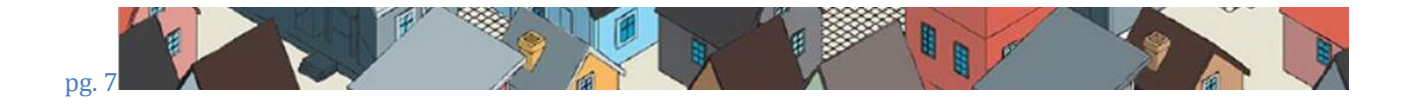